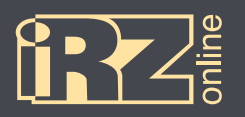

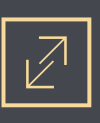

## **Подключение терминала iON ULC к сервису Wialon Hosting**

Для подключения терминала iON ULC к сервису Wialon необходимо выполнить следующие шаги: **1** Запустите конфигуратор (**iON\_ULC\_Configurator.exe**) для устройства iON ULC (устройство должно быть подключено).

**2** В настройках во вкладке «Data transfer» впишите адрес сервиса Wialon: Server address (IP or hostname): 193.193.165.165 Server port: 20994

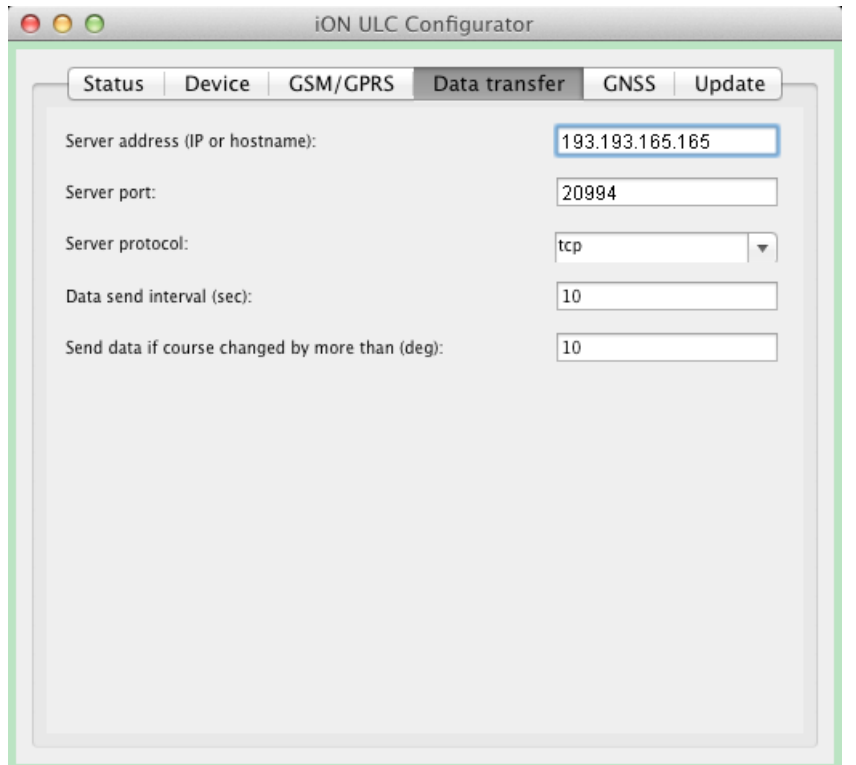

**Рис. 1.** Конфигуратор, вкладка «Data transfer»

**ПРИМЕЧАНИЕ!** Параметры настройки сервера (пункты **1** и **2** данной инструкции) можно также настроить с помощью SMS-команд server\_addr и server\_port, которые нужно отправить на мобильный номер SIM-карты устройства.

Пример команды SMS для установки адреса сервера (без пароля): :server\_addr=193.193.165.165 Пример команды SMS для установки порта (с установленным паролем 123456): 123456:server\_port=20994 **VAL ENGINAL MORAL AREA**<br><u>VAL ENGINAL ABTOTPAHCNOPTA</u>

 $\int_{0}^{1}$ 

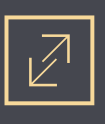

**3** В личном кабинете сервиса Wialon выберите панель « <sup>1</sup> Объекты» (вверху) и нажмите кнопку «Создать» (в панели слева). В открывшемся окне («Свойства объекта», вкладка «Основное») заполните поле «Имя устройства» (введите туда любое имя для устройства), в поле «Тип устройства» выберите «iON ULC», а в поле «Уникальный ID» введите IMEI-номер устройства. Затем нажмите кнопку «ОК».

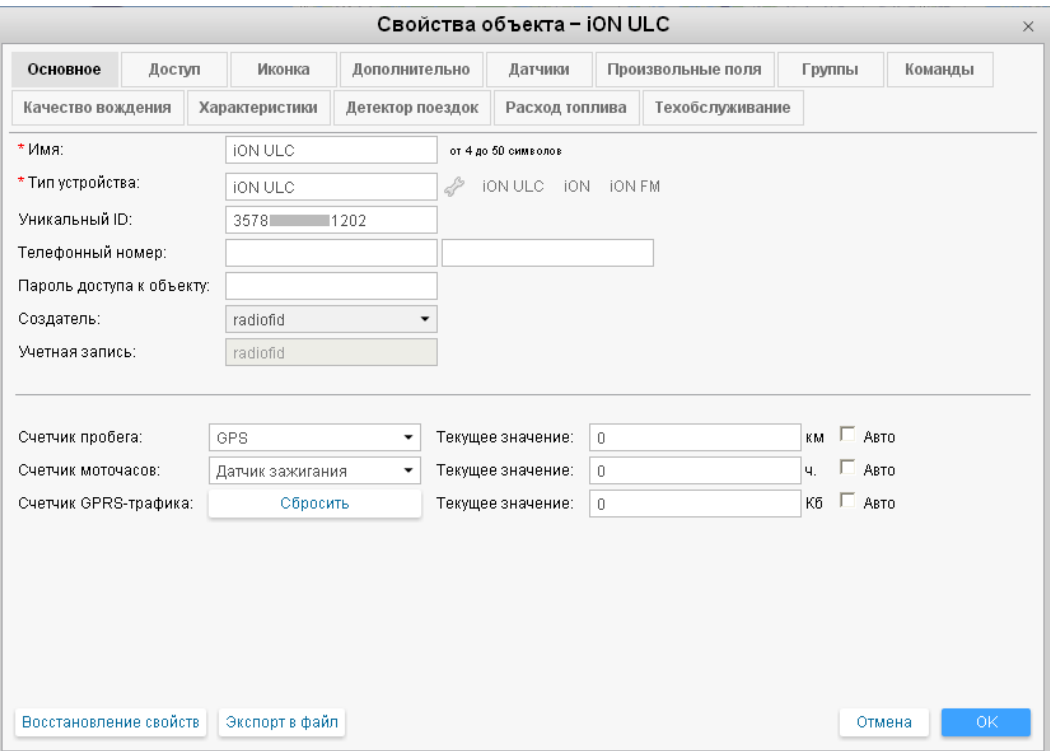

**Рис. 2.** Сервис Wialon, «Свойства объекта»

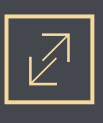

## **Параметры настройки терминала iON ULC на платформе Wialon Hosting**

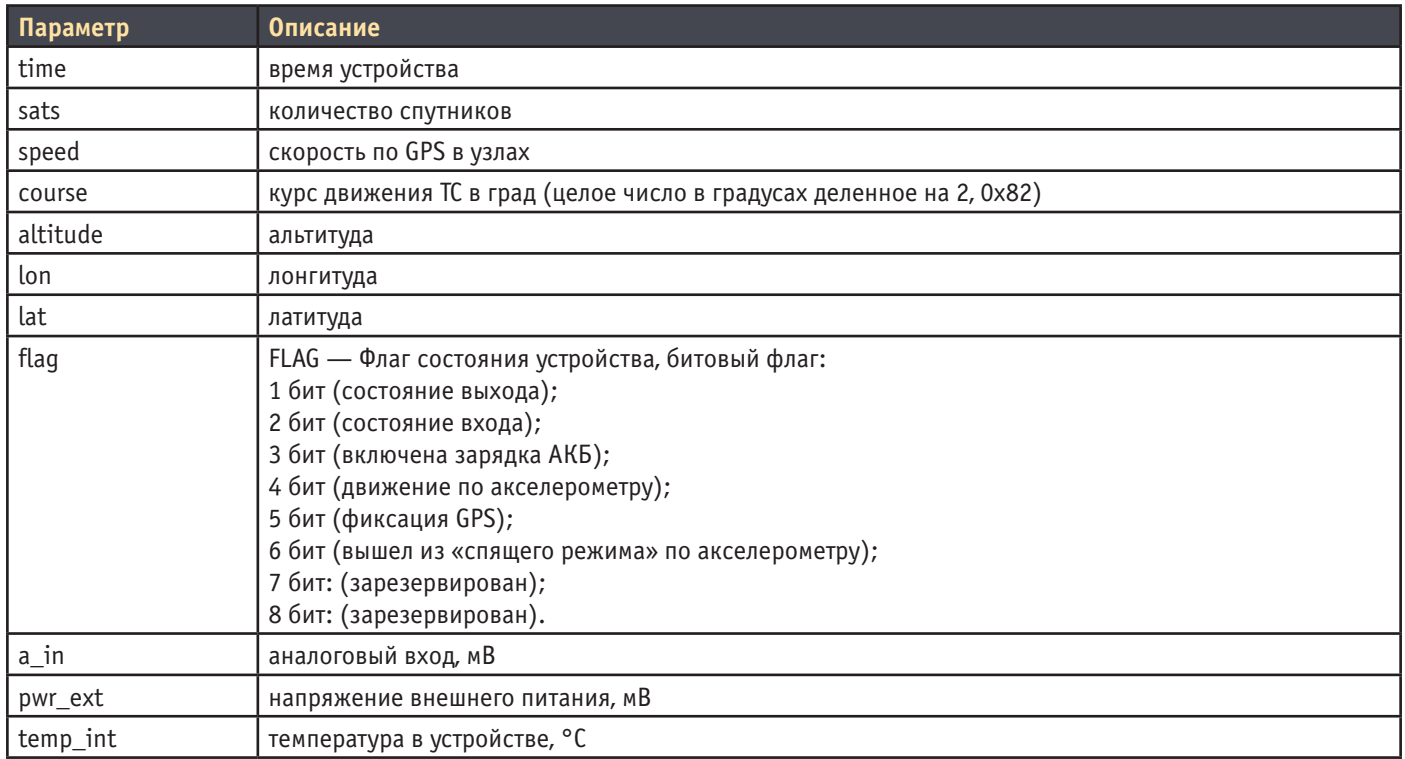